# Mrs. Stryjak's Websites to Use!

## Mrs. Stryjak's Class Webpage

### Go here for:

- Homework assignments
- Class materials
- Extra worksheets
- Rubrics for projects
- Review games
- Important links
- Discussion board

# **TRYJAK, KRISTY** Welcome to Mrs. Stryjak's Website! School, but also at ho but also at home. The students of Team Legacy will explore th<br>nd gain and understanding of how early civilizations impact th

## How to Log onto Quia (Quizzes, Survey's, Reviews, etc.)

- 1. Go to<http://www.quia.com/web>
- 2. Click "Students"
- 3. Click "Create my free account"
- 4. **\*\*\*Select "Student"\*\*\*** as the account type and click "Create my account".
- 5. You should now be in the Student Zone. Type in the class code below that matches your and press "add class"

*My Username*: \_\_\_\_\_\_\_\_\_\_\_\_\_\_\_\_\_\_ *My Password*:

#### **Mrs. Stryjak's Class Codes:**

- 3 rd Period: XKTJG937 4 th Period: EFBGG888 5<sup>th</sup> Period: FGXM874
- 6 th Period: CXF368
- 7 th <sup>h</sup> Period: JEJTNR373

#### **Mrs. Mancini's Class Codes:**

 rd Period: TCRJ643 th Period: KPXG884 5<sup>th</sup> Period: RDNJR678 th Period: JFBE377 th Period:BNAJX674

#### **Mrs. Wilhelm's Class Codes:**

 rd Period: ANEFEN483 th Period: ARPB443 5<sup>th</sup> Period: DNRXR987 th Period: DHP437 th Period: GKHT364

### Logging onto Brainpop (Videos & More)

- 1. Go to [www.brainpop.com](http://www.brainpop.com/)
- 2. Click on "Enter Code" at the top.
- 3. Enter your class code.
	- 3rd Period: Stryjak3 4th Period: Stryjak4 5 th Period: Stryjak5 6th Period: Stryjak6 7 th Period: Stryjak7
- 4. Click "SIGN UP NOW!"
- 5. Follow the directions to create an account. *Username*: your CBSD login without the "." *Password:* try to keep it the same as your normal login
- *My Username*: \_\_\_\_\_\_\_\_\_\_\_\_\_\_\_\_\_ *My Password*: \_\_\_\_\_\_\_\_\_\_\_\_\_\_\_\_\_

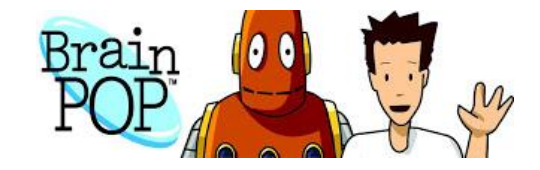

#### Logging onto Safari (Videos) **SAFARI** 1. Go to [www.safari.bucksiu.org](http://www.safari.bucksiu.org/) MONTAGE 2. Choose "Central Bucks School District" in the drop down menu. 3. Use your regular CBSD login username and password 4. Use the "Search" tool to find videos to review information from class or further explore a topic of interest How to Get a History Alive Account (Textbook) 1. Log ont[o www.learntci.com](http://www.learntci.com/) TCr 2. To access your account, use the following information: *Teacher's Email*: [kstryjak@cbsd.org](mailto:kstryjak@cbsd.org) *Username*: your CBSD login without the "." **Password:** history (you can change it to your own password once you log in) 3. Click on the correct period number *Teacher Email: kstryjak@cbsd.org My Username*: \_\_\_\_\_\_\_\_\_\_\_\_\_\_\_\_\_\_\_ *My Password*: Click "add a class", then select your Login Screen: Click the wheel in the top and select "My Classes" class period. induced contact == 0 = 0 ({}) surfaces = {{} surface to , which the St.{{} when per = 8}. Hother cont<br>The The Hot **TCi**  $000$  $\bullet$   $\bullet$   $\bullet$  $12100$

- CBSD Office 365
- 1. Visit the **[Office 365 login page](https://fs.cbsd.org/adfs/ls/auth/integrated/?wa=wsignin1.0&wtrealm=urn:federation:MicrosoftOnline)** at www.cbsd.org/365. If you are accessing this page from a *school computer*, you will be *automatically logged in* to the account of the user logged into that computer. If you are using a non-school computer, please proceed to step 2.
- *2.* **Students** should enter their username in the format of **lastname.f123@student.cbsd.org** where lastname.f123 is your standard CBSD network username (e.g. [mouse.m123@student.cbsd.org\)](mailto:mouse.m123@student.cbsd.org). *Note to Chrome users: Please enter only your username in the format <i>lastname.f123* (without the *@student.cbsd.org).*
- 3. For your password, simply enter your standard CBSD network password. Once you are successfully logged in, you will be able to click on any of the menu items available to you, where you will find an intuitive interface for using the tool of your choice.

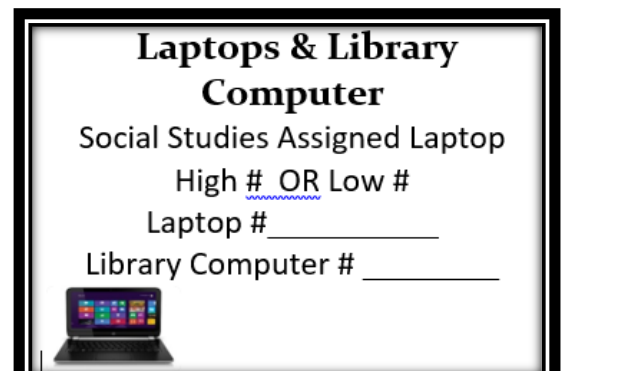

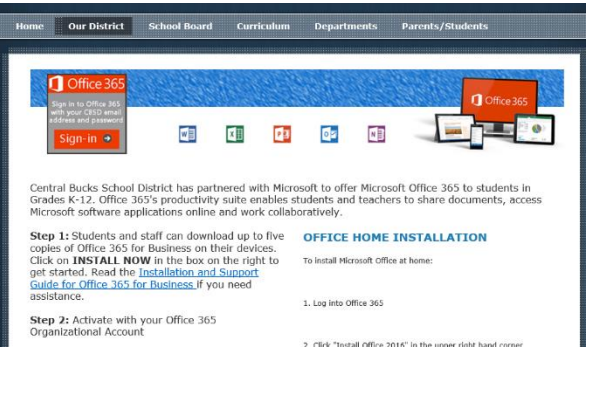